## СЭМД Медицинское заключение об отсутствии противопоказаний к занятию определенными видами спорта

Для формирования СЭМД "Медицинское заключение об отсутствии противопоказаний к занятию определенными видами спорта" выполните действия:

П р и м е ч а н и е - В Системе предварительно должна быть оформлена и подписана ЭП справка о результатах химико-токсикологических исследований (форма 454/у-06) сроком не более года, иначе формирование СЭМД "Медицинское заключение об отсутствии в организме человека наркотических средств, психотропных веществ и их метаболитов" будет невозможно.

- перейдите в АРМ врача поликлиники. Отобразится журнал рабочего места АРМ врача поликлиники с записями на указанную дату. Для работы со случаем необходимо перейти в ЭМК пациента. Для этого:
	- если запись пациента существует, выберите соответствующую строку и действие "Открыть ЭМК";
	- $\bullet$ если запись пациента отсутствует, выберите строку из таблицы без записи и действие "Записать". После записи для соответствующей строки выберите действие "Открыть ЭМК";
	- если запись пациента отсутствует и планируется принять без записи, то выберите действие "Принять без записи" и, пользуясь формой поиска человека, выберите необходимого пациента. После выбора откроется ЭМК пациента;
- в ЭМК пациента на панели действий в верхнем правом углу выберите действие "Создать новый случай АПЛ" или выберите открытый случай АПЛ в дереве в левой части формы; Отобразится случай АПЛ;

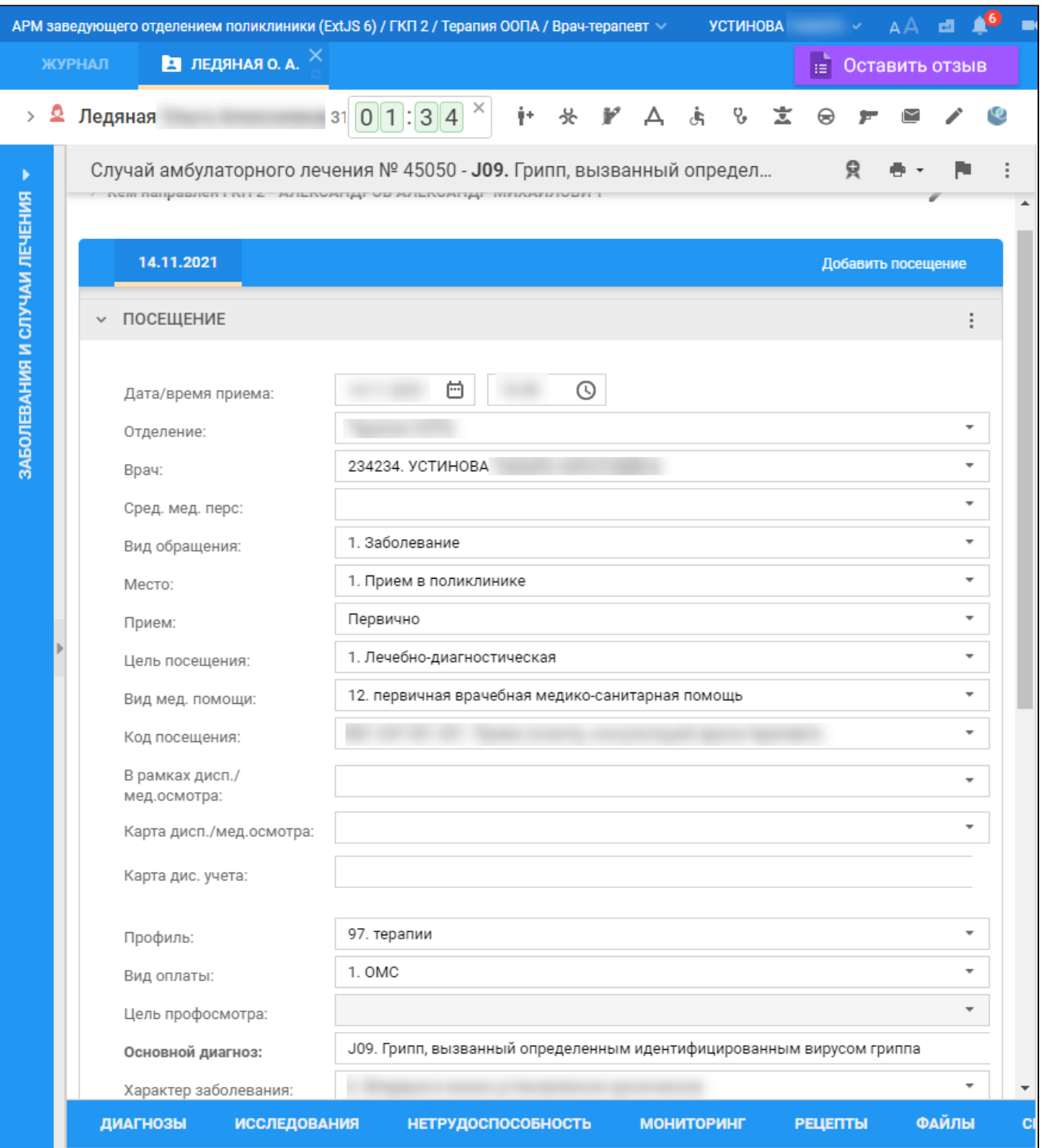

на нижней панели вкладок случая АПЛ перейдите на вкладку "Справки". Если ранее для пациента в рамках случая АПЛ создавались справки, их количество отобразится рядом с наименованием вкладки;

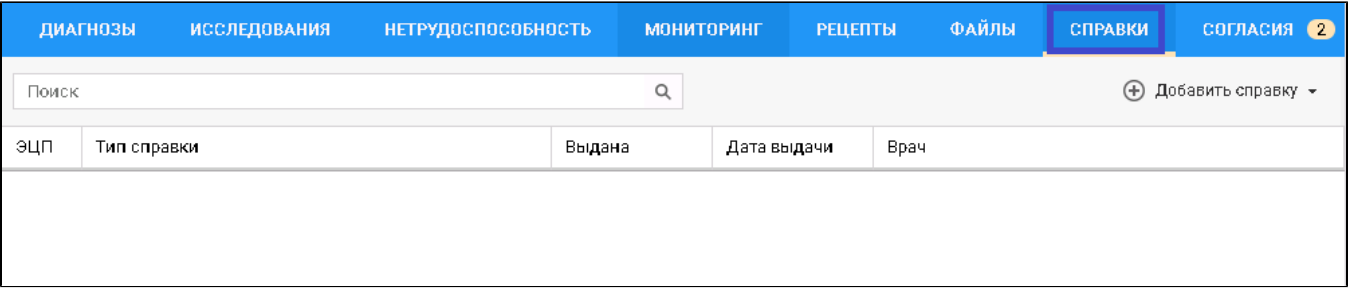

- нажмите кнопку "Добавить справку";
- в открывшемся контекстном меню выберите пункт "Медицинское заключение об отсутствии противопоказаний к занятию определенными видами спорта";
- заполните поля формы справки:
	- "Виды спорта" обязательное к заполнению поле. Введите наименование вида спорта (не более 250 символов);
	- "Серия справки" при необходимости укажите серию для создаваемой справки при формировании серии используйте цифры (не более 10 цифр);
	- "Номер справки" при необходимости укажите номер создаваемой справки при формировании номера используйте цифры (не более 10 цифр);
	- "Вид оплаты" поле с выпадающим списком значений. По умолчанию заполнено значением "ОМС". Доступно для редактирования;
	- "Дата выдачи" обязательное для заполнения поле. По умолчанию установлена дата выдачи справки текущая дата. При необходимости укажите другую дату, выбрав ее в календаре;
	- "Дата окончания действия" поле необходимо для ограничения срока действия справки. Для заполнения поля выберите дату в календаре. Поле обязательно для заполнения;
	- "Место предъявления" по умолчанию поле заполнено значением "По требованию". При необходимости измените значение или оставьте поле пустым;
	- "Врач, выдавший справку" поле заполняется автоматически данными медицинского специалиста, оформляющего справку. При необходимости скорректируйте, если в поле доступен выбор иного значения. Поле обязательно для заполнения;
	- "Заключение" выберите одно из значений: "20. Противопоказания к занятиям определенными видами спорта отсутствуют" или "21. Противопоказания к занятиям определенными видами спорта имеются". Поле обязательно для заполнения;
	- "Комментарий" при необходимости укажите комментарий (не более 250 символов).
- нажмите кнопку "Завершить". Добавленная справка отобразится в списке вкладки "Справки", в отдельной вкладке браузера отобразится печатная форма справки;
- вернитесь к вкладке браузера с Системой. Выделите добавленное медзаключение и нажмите кнопку "Подписать документ" Отобразится форма "Подписание данных ЭП";

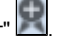

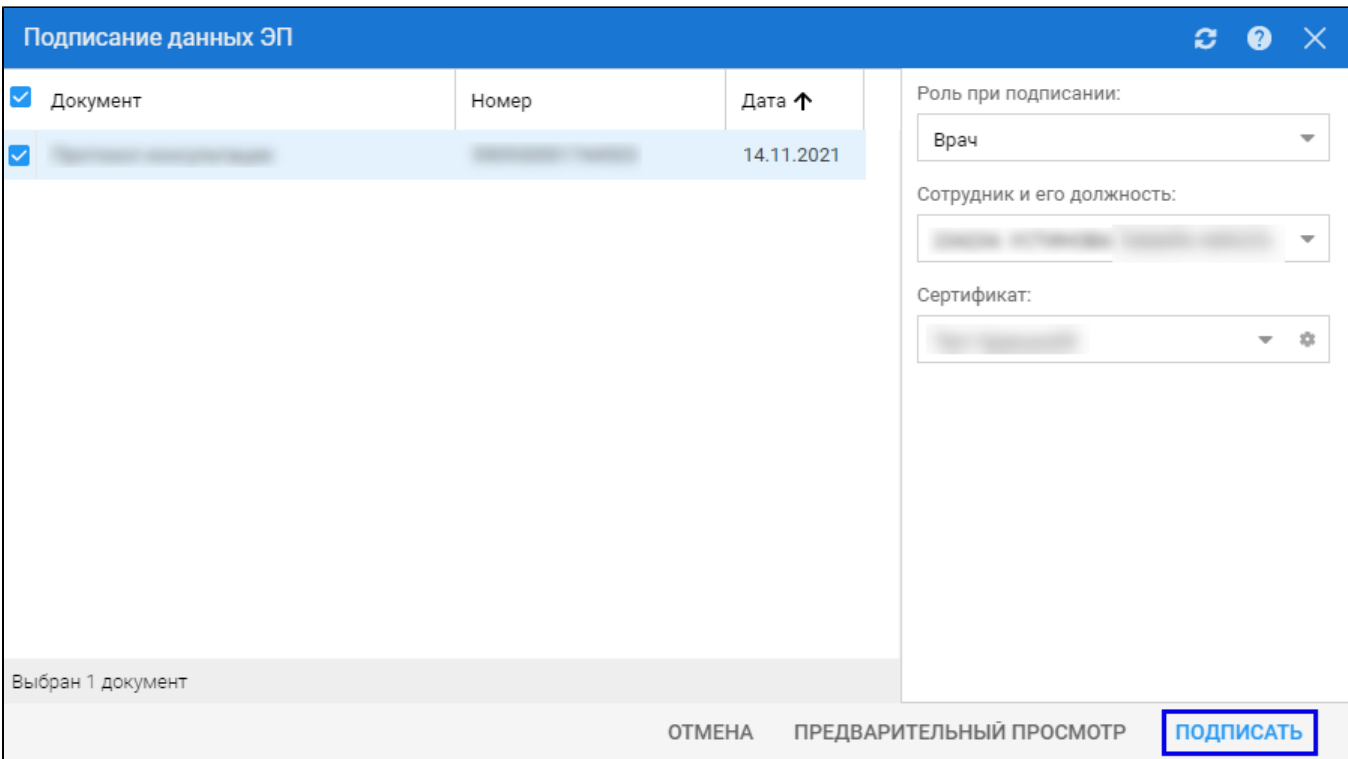

- заполните поля "Роль при подписании", "Сотрудник и его должность", "Сертификат" на форме "Подписание данных ЭП", если они не были заполнены по умолчанию нужными значениями. Нажмите кнопку "Подписать". Отобразится форма "ПИН-код" (или аналогичная ей), если сертификат ЭП защищен вводом пароля;
- введите пин-код (или пароль), нажать кнопку "Ок". Документ будет подписан ЭП автором медзаключения. Отобразится индикатор ЭП зеленого цвета в строке с наименованием медзаключения;

На данном этапе сформируется СЭМД с названием данного документа.

Для отправки сформированного СЭМД в РЭМД ЕГИСЗ документ необходимо подписать с использованием электронной подписи от лица МО.

Подробнее о подписании от лица МО описано в документе "Руководство администратора. Сервис автоматизированного информационного взаимодействия с подсистемой РЭМД ЕГИСЗ".